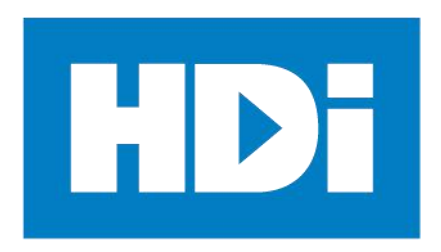

# **HDi** *Mobi OS™* **Multi-touch Screen**

# **Operation Manual (Android 5.0)**

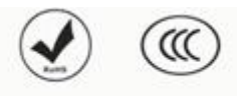

Remarks:

- Technical parameters and pictures in this manual are for reference only and subject to change without notice. The actual product may differ.
- Before using our product please read this manual carefully and keep for future reference if required.
- This manual should not be copied fully or partially in any kind or manner without written approval of HDi.

# <span id="page-1-0"></span>**Introduction**

Thank you for buying our new generation interactive multi-touch MTS product. This manual provides you with the necessary information to assist in the operations of this device. If you have further queries please do not hesitate to contact our support team.

HDi is dedicated to developing and improving the performance and reliability of our products. We have designed and manufactured this device with one objective in mind and that is to ensure that our customers' needs and user experience are fulfilled.

Thank you for your purchasing this product.

# <span id="page-2-0"></span>**Safety considerations**

# **WARNING**

- 1. Do not place containers with liquid on or near this product.
- 2. Use only dry cloth to clean.
- 3. Do not block any ventilation holes.
- 4. Install this product according to manufacturer's specifications
- 5. A distance of at least 160mm must be kept from this product and other objects and/or walls.
- 6. Do not install this product near heat sources.
- 7. This product must be connected to a power point which is appropriately earthed.
- 8. Use the earthed power plug supplied by with this product.
- 9. Keep the power cord tangle free.
- 10. Use a properly functioning power point at all times.
- 11. Disconnect the power plug during storm or if you intend not to use for a long period of time.
- 
- 12. The device is a heavy product and when moving use appropriate equipment to avoid injury.<br>13. Use qualified technicians to mount the device on the wall and/or mobile trolley. Abide by manufacturers' mounting instructions.
- 14. Use only qualified technicians for all repairs.
- 15. Antenna must be kept away from power cord.
- 16. The external antenna must be connected to earth to prevent potential damage caused by voltage surge or ESD (Electro Static Discharge).
- 17. Follow instructions when inserting batteries into the remote control unit. Discard all batteries appropriately.
- 18. Do not use mixed batteries (old and new, carbon-zinc and alkaline).

# **Contents**

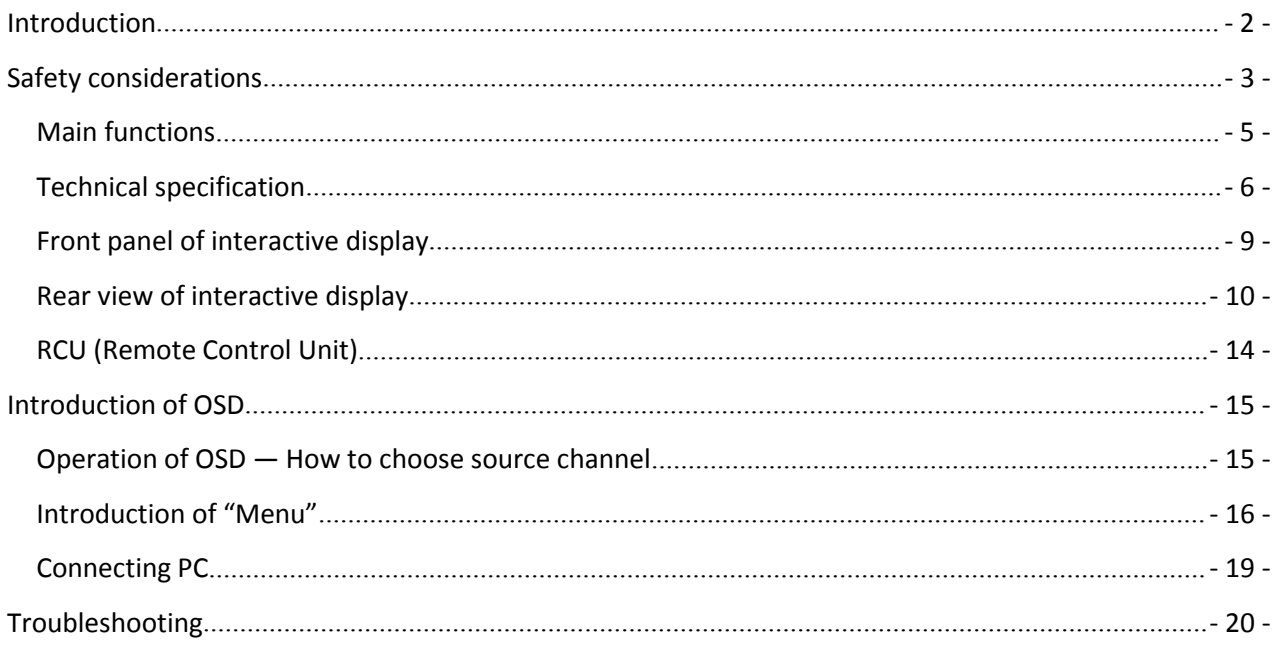

<span id="page-4-0"></span>The HDi multi-touch display is a combination of two advance technologies. The IR (Infrared) touch technology and high definition (HD) digital display technology (MTS) creating the HD Interactive Android Version Multi Touch Screen (MTS). This combination provides the user the ability to interact with an MTS screen using a finger or any solid object.

# **Main functions**

#### **Acute touch**

The MTS is a high resolution touch displaying screen. Users interact with the MTS using finger, pen or other non-transparent object.

### **HD display**

The MTS is a high resolution display terminal, as a HD monitor.

# <span id="page-5-0"></span>**Technical specification**

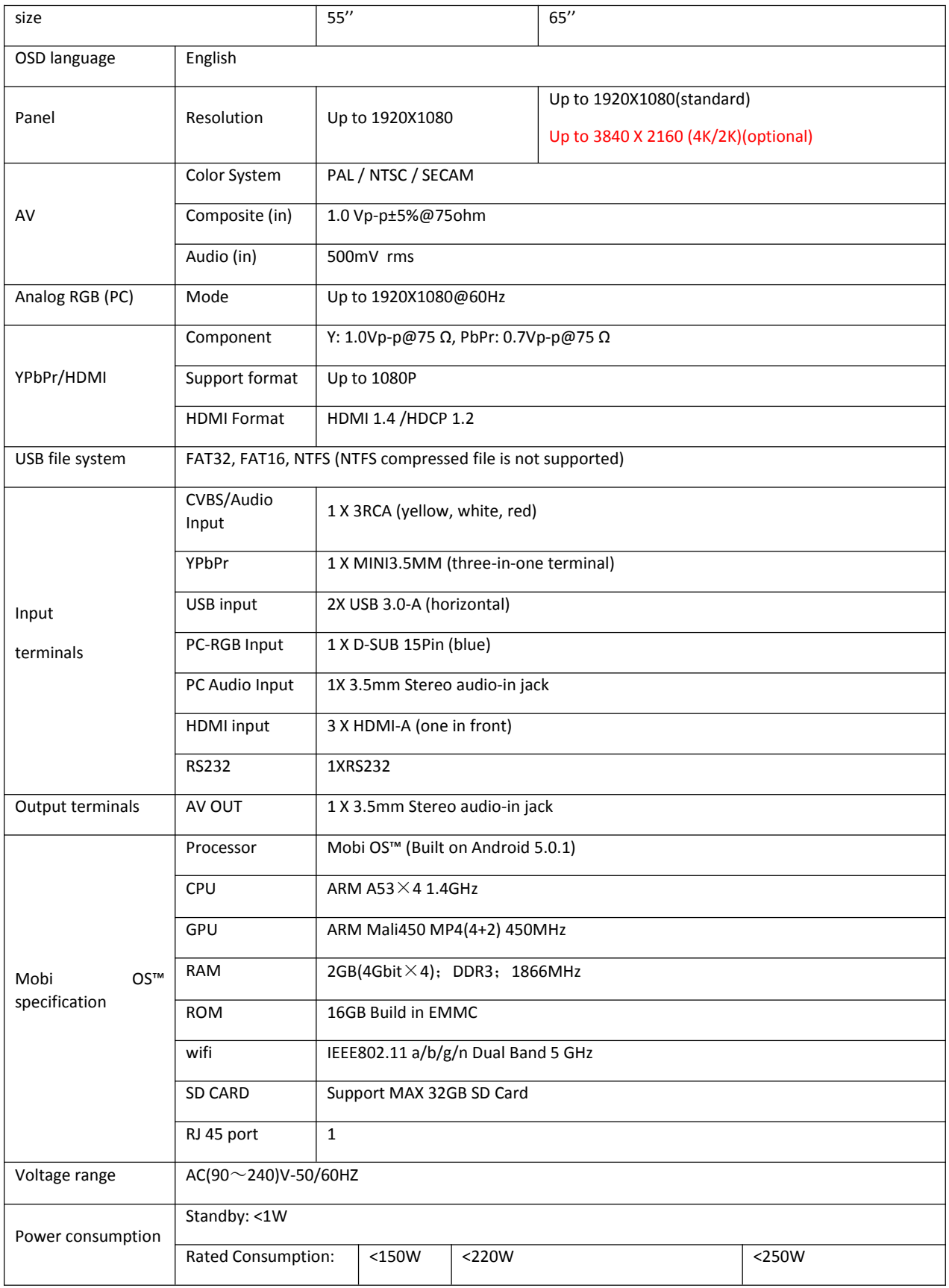

# **Technical Specification (continued)**

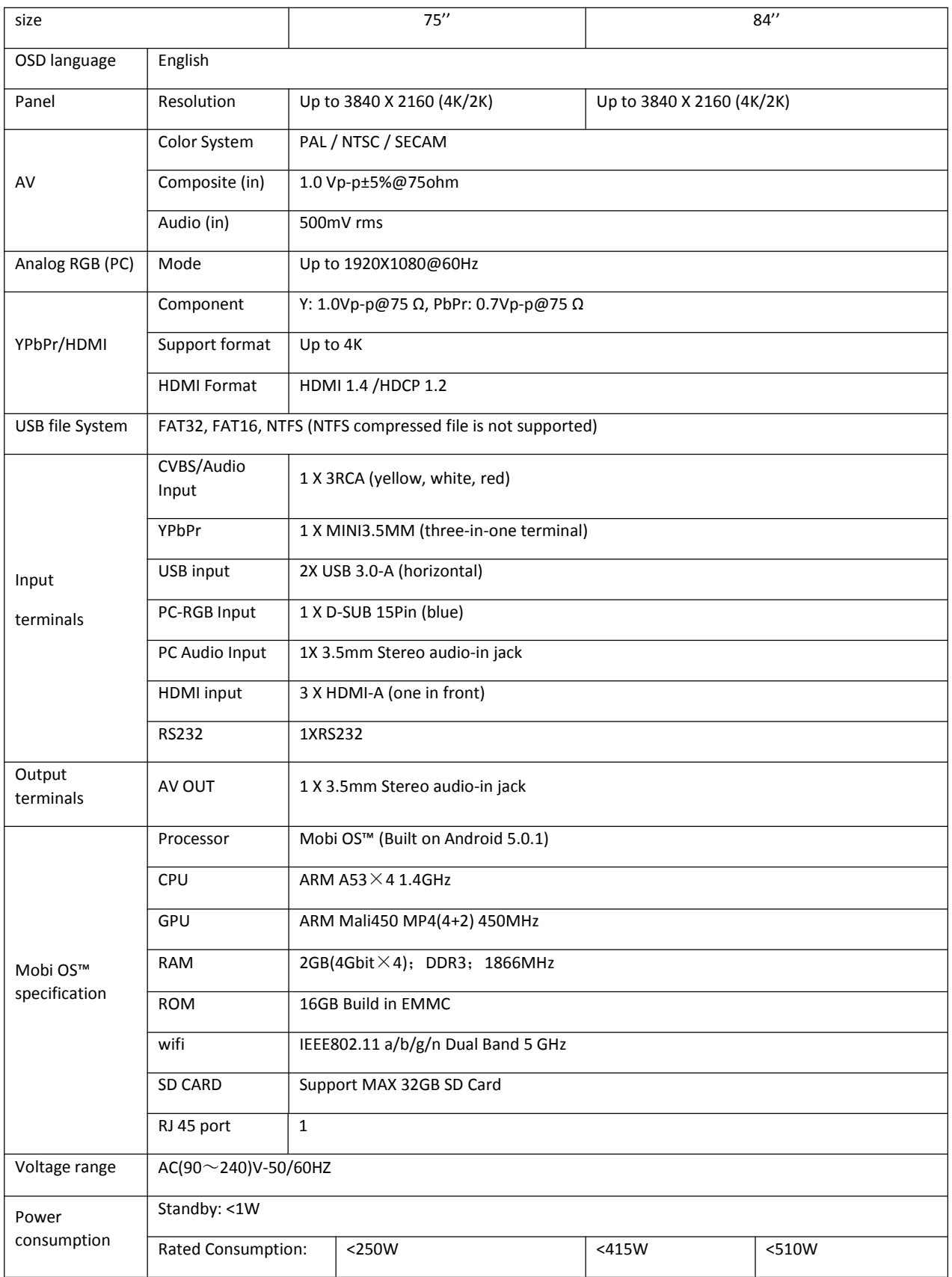

## **Technical Specification (touch parameters)**

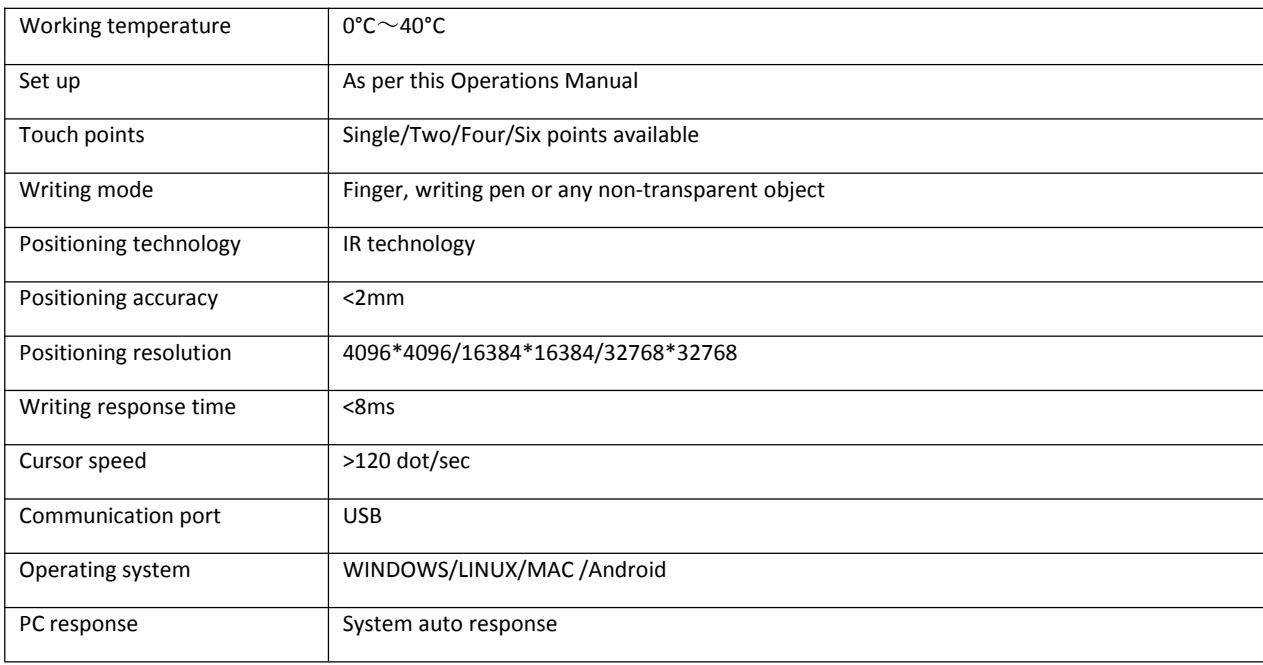

### *Remark:*

*Above mentioned parameters are for standard models and are subject to change without notice.*

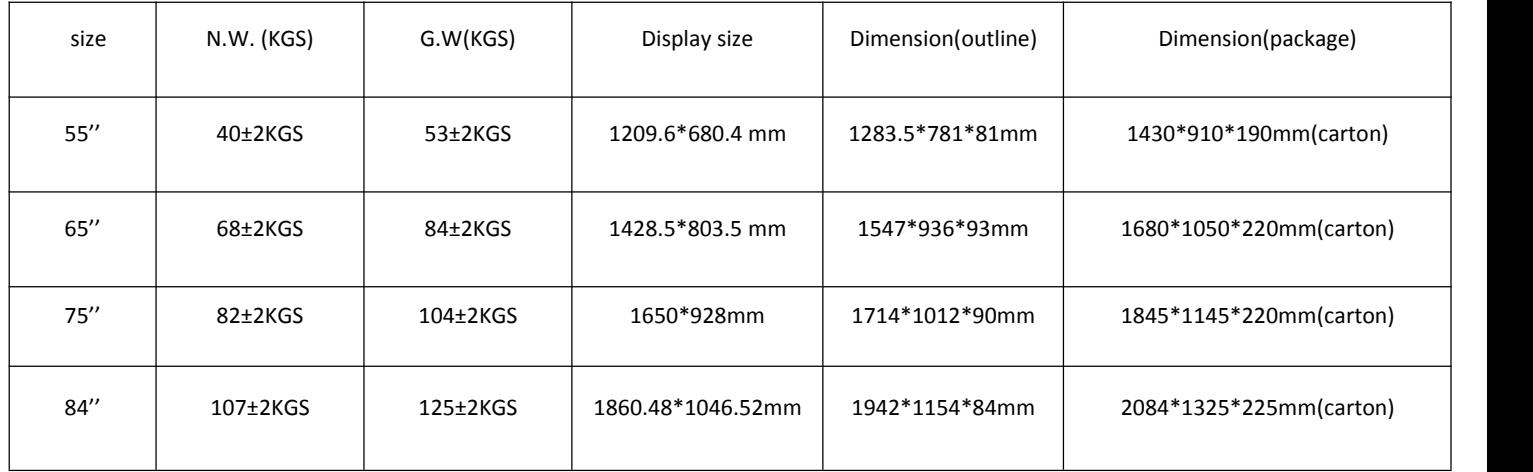

Dimensions and weights

*Note: Reference only*

# <span id="page-8-0"></span>**Front panel of interactive display**

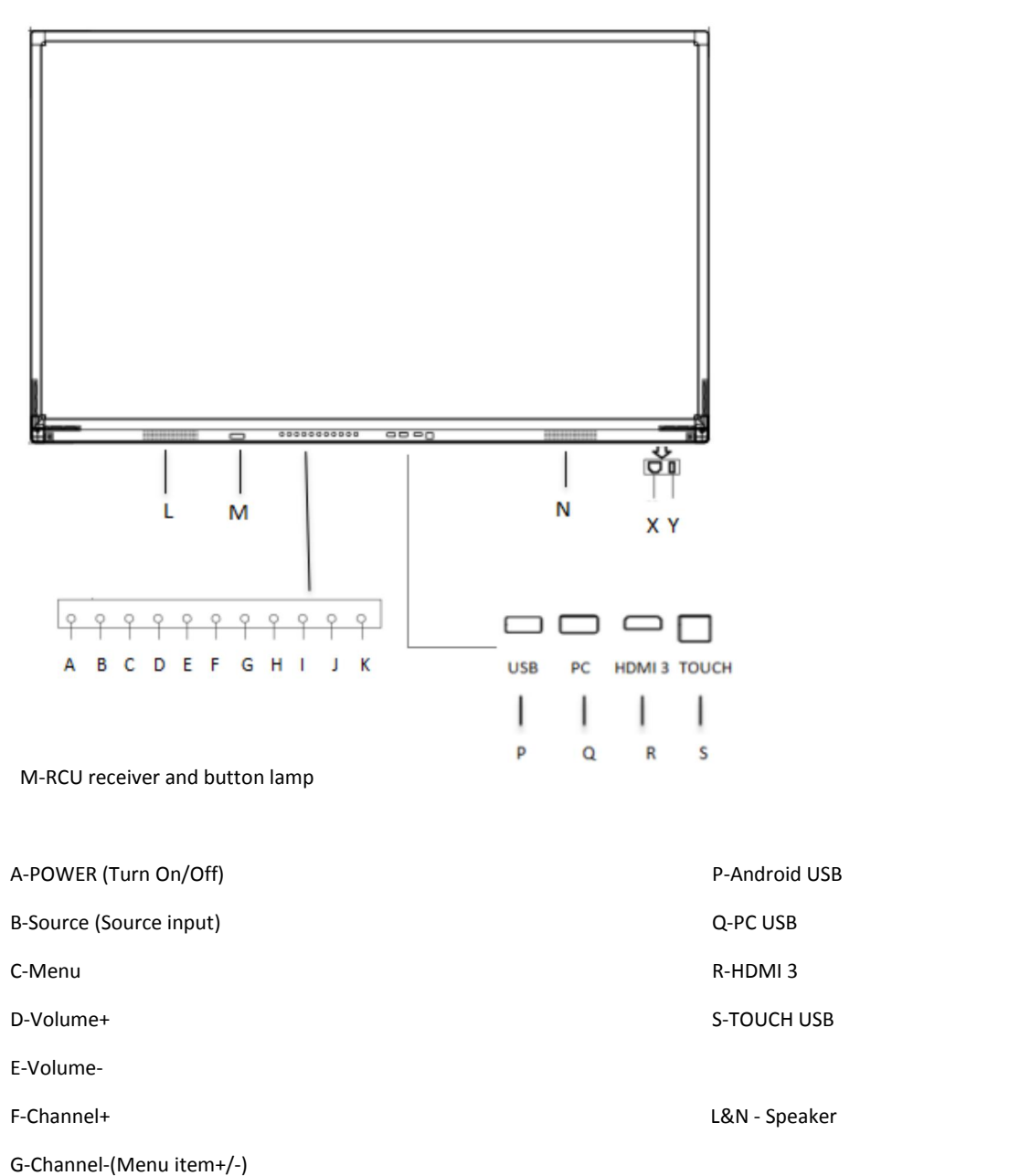

H-PC (Built-in OPS power On/Off key (If no OPS, no functions)

I-ES Turn (On/Off Energy-saving)

J-Enter (enter above choice)

K-Home (back to Android home screen)

X-Power in, AC110-220V

Y-Switch

*Note: Front panel picture for reference only may differ from actual product*

# <span id="page-9-0"></span>**Rear view of interactive display**

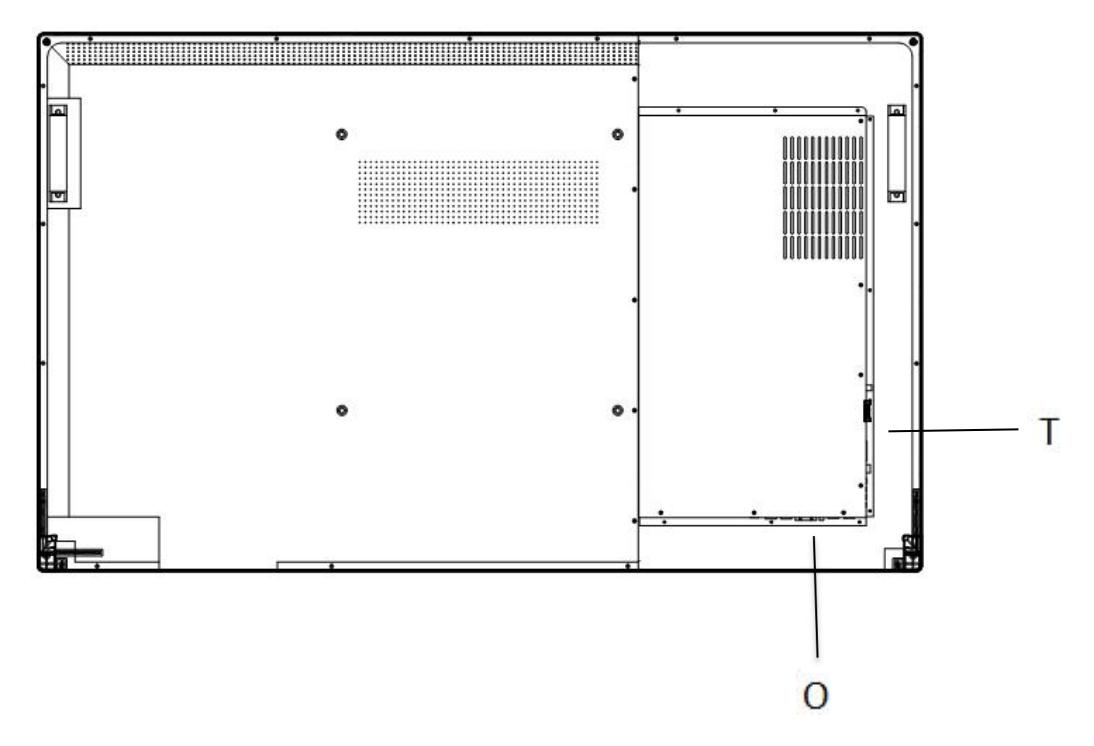

*Note: Reference only may differ from actual product*

# Back I/O Ports T

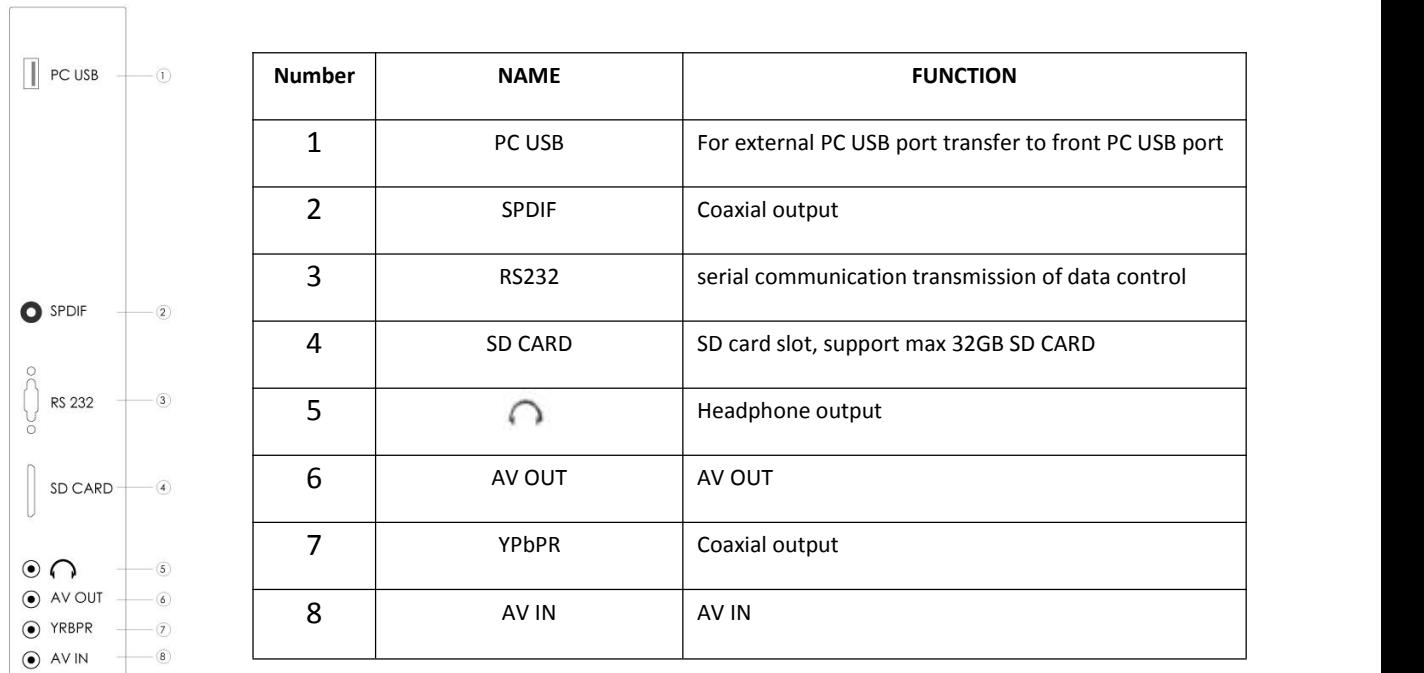

# Back I/O Ports O

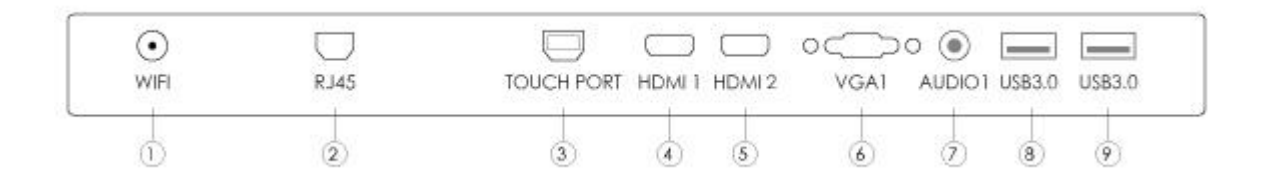

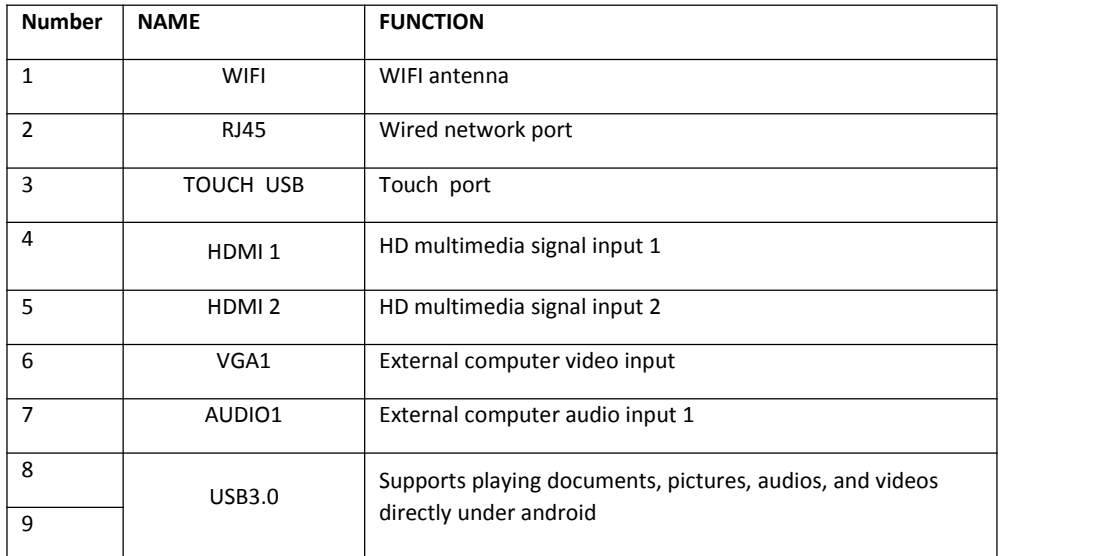

# **Side/rear port description**

# **Side View**

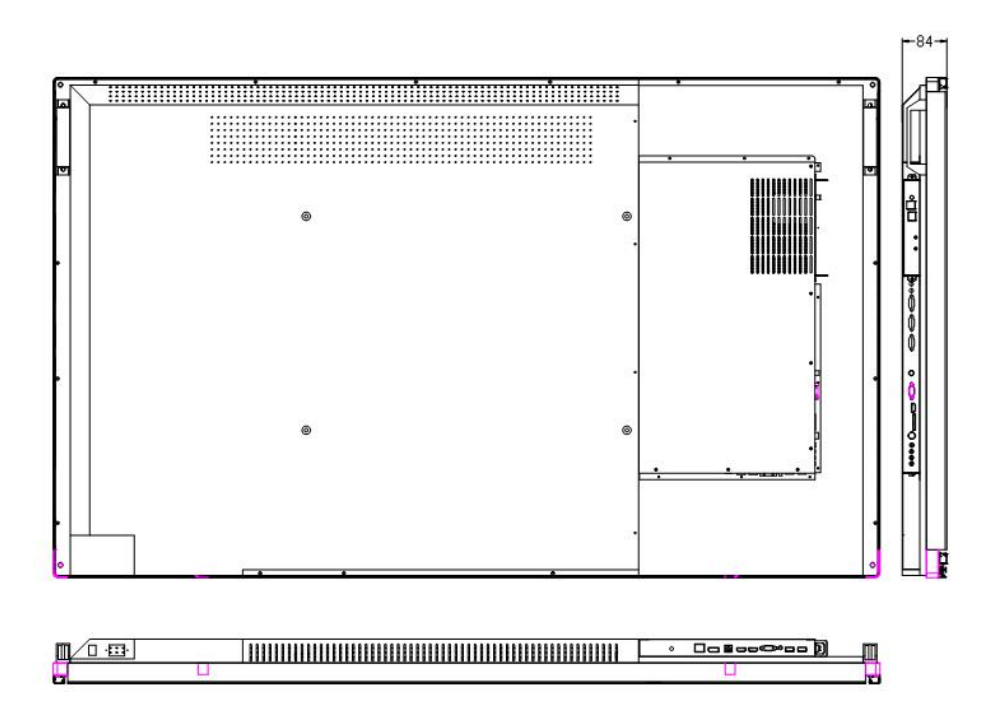

*Remark: For reference only.*

Video Input: Connect VGA cable with interactive touch MTS and source.

Audio Input: When using VGA input, an audio cable is needed to connect PC and MTS.

Touch Input: Using a USB cable to connect PC and interactive touch MTS

# **Packing List**

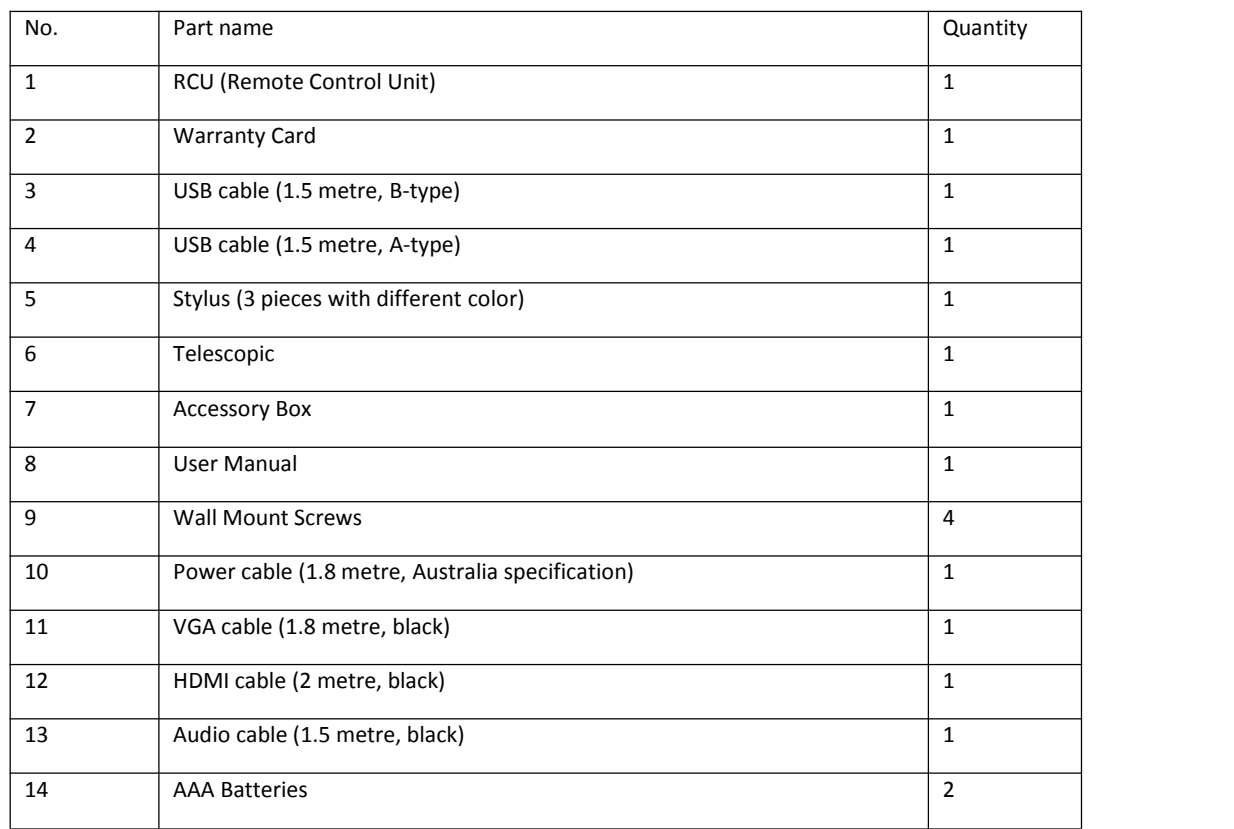

# <span id="page-13-0"></span>**RCU (Remote Control Unit)**

- ) Standby: turn on or turn off the machine
- 2) Mute: mute or restore the sound
- ) 0-9 numeric key: selection or input number
- ) Info: display the screen information
- 5) E.S: energy-saving. On E.S mode, display will be turned off, audio keep working.
- ) INPUT: enter or select source channel
- ) MENU: enter or exit from the menu
- 8) Up/Down/Left/Right and OK: select Up/Down/Left/Right and the selection  $\qquad \textcircled{1}$
- ) Sleep: Sets a timer to turn off the interactive flat panel
- ) Exit: Returns to previous menu
- ) VOL+/-: VOL+/ VOL- to adjust volume level
- ) CH+/-: menu up and down select
- 13) P.Mode: adjust picture mode
- ) S.Mode: adjust sound mode
- ) N/A
- ) Display: Turns on/off the screen display
- ) Touch button: Turn on/off touch
- ) Play/.Pause : play audio/video or pause audio/video
- ) Freeze: Freeze/unfreeze the display and sound
- ) Previous/Next: select previous or next file
- ) Forward/Rewind: Forward or Rewind the audio/video
- 22) PRSRN: screen shot button, save the picture in SCREENSHOOT file.
- ) CHLIST: N/A
- ) Home: back to Android Home page
- ) L.S: N/A
- 26) Zoom: display ratio selection, support 16:9, 4:3, Auto, full screen, just scan, 14:9, dot to dot, default.<br>27) TV: N/A
- 

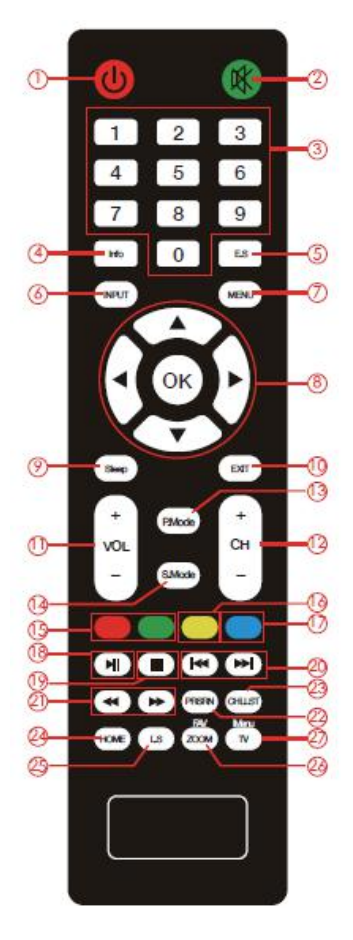

# <span id="page-14-0"></span>**Introduction of OSD**

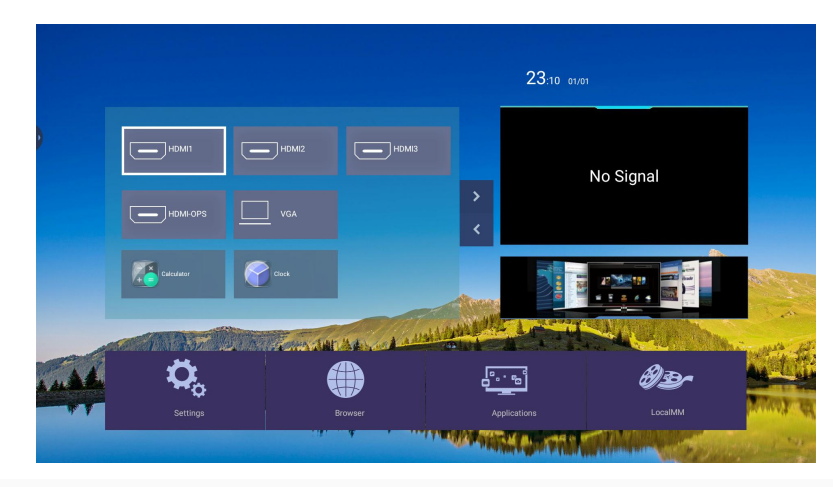

# **Operation of OSD — How to choose source channel**

Three ways as follows to choose the source channel:

- 1.1: Touch the source you want and already connect on the screen
	- Step 1: Touch the source you want, such as HDMI1

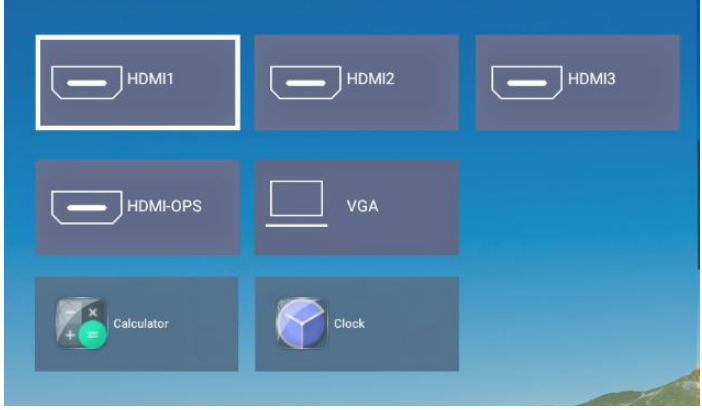

Step 2: Touch the source screen

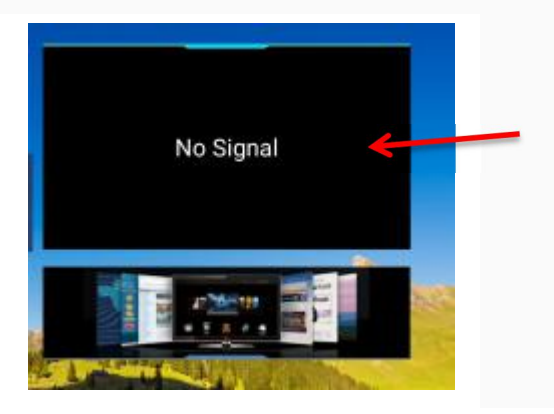

#### <span id="page-15-0"></span>1.2 Press slip menu to select

Step 1: Touch screen bottom and slip up some distance, there will be menu show as below

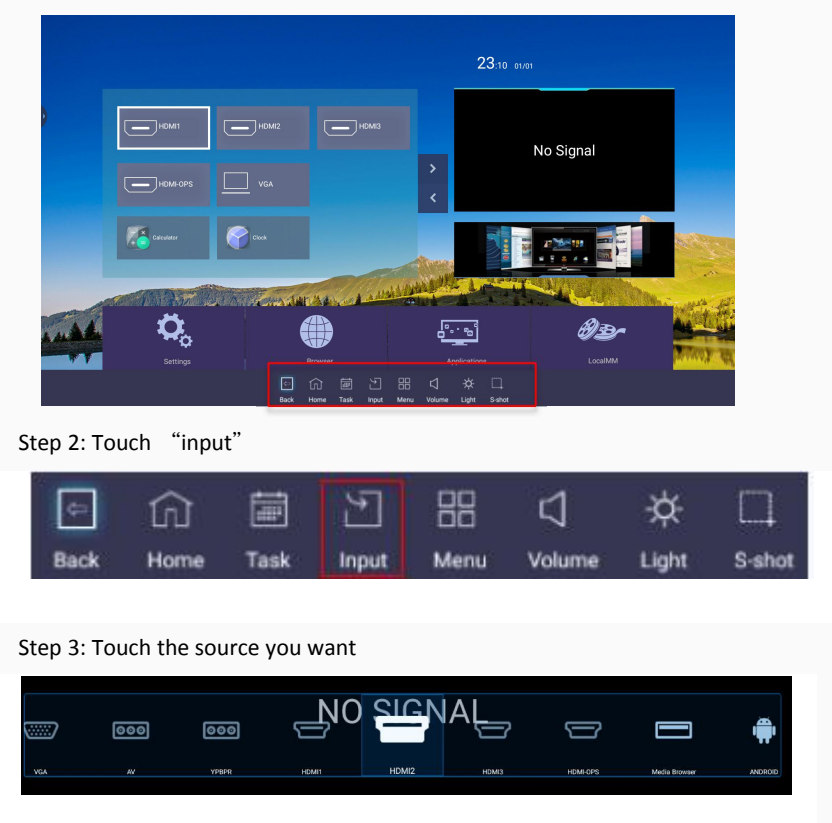

1.3 Use remote controller or press front source button and press" ◄►" and "OK" for confirmation

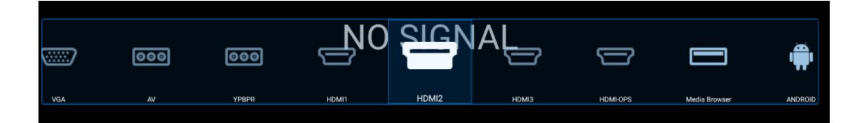

# **Introduction of "Menu"**

Under the Non Android system, press "MENU"key on the remote controller or the touch screen to show the menu, then press ◄ /► to choose sub menu, press ▲/▼ to enter the sub menu (picture menu→voice menu→channel menu→setting menu→time menu)

#### **Source Menu**

For signal input, including VGA, HDMI1, HDMI2, HDMI3, HDMI-OPS (for built-in PC), AV, YPBPR, Media browser.

- 1. Entering submenu by pressing ▲/▼.
- 2. Entering into option by pressing "OK".
- 3. Adjusting by pressing ◄/►.
- 4. After finishing adjust and setting, save by pressing "OK"
	- or "EXIT" and return the previous menu.

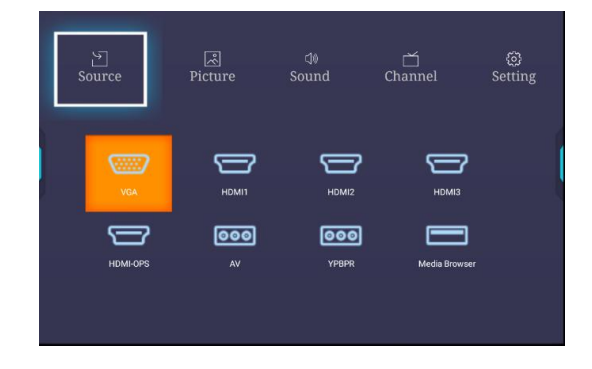

## **Picture menu**

Includes Picture mode, Contrast, Brightness, Hue, Sharpness, Saturation, Back Light, PC image Mode, Color temperature, Color Temperature, Zoom mode.

- 1. Press ▲/▼ to choose sub-menu.
- 2. Press "OK"to enter the channel.
- 3. Press ◄/► to adjust.
- 4. Press "OK"or "EXIT" to save or back to the previous menu.
- $\triangleright$  Picture Mode includes standard, soft, user, game, auto, PC, vivid, nature, sport, bright. When in the PC channel, please choose PC Mode.

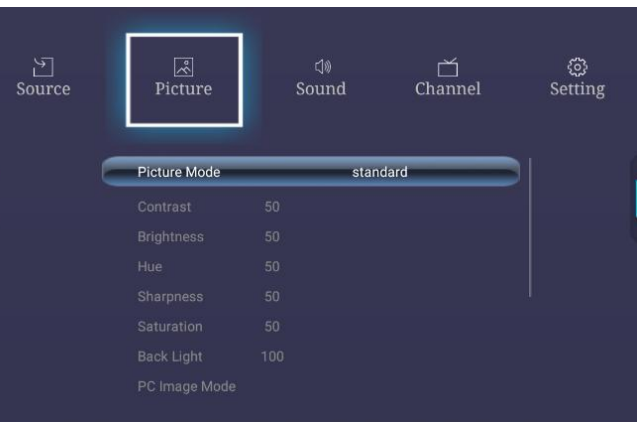

- $\triangleright$  PC image Mode includes Clock, phase position, horizontal position, vertical position, auto adjustment.
- Color Temperature includes Standard, Warm, User, Cold.
- Zoom mode includes 16:9, 4:3, auto, full screen, JUST SCAN, 14:9, DOT TO DOT, DEFAULT.

### **Sound Menu**

Including options of sound mode, low pitch, high pitch, equalizer, balanced sound, AVC, AD, AUTO HOH, surround sound, SRS, SPDIF output and single sound;

- 1. Choosing submenu by pressing ▲/▼.
- 2. Entering into option by pressing "OK".
- 3. Adjusting by pressing ◄/►.
- 4. After finishing adjust and setting, save by pressing "OK" or "EXIT" and return previous menu.
- $\triangleright$  Sound mode includes Standard, Music, Cinema, Sports, User.
- $\triangleright$  SPDIF includes PCM, turn off and RAW.

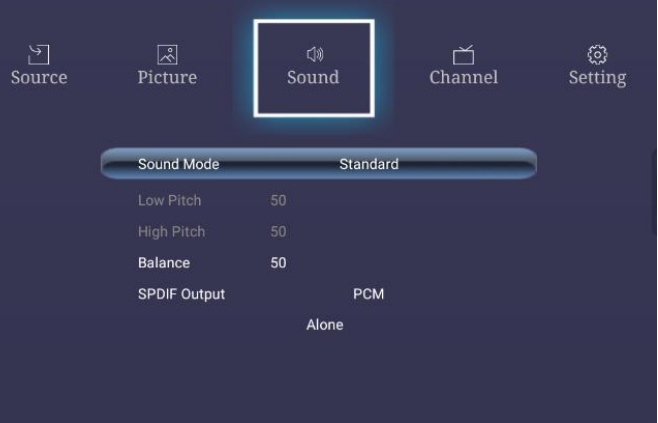

## **Channel Menu**

**Not available, when chose this Menu,will show previous menu content.**

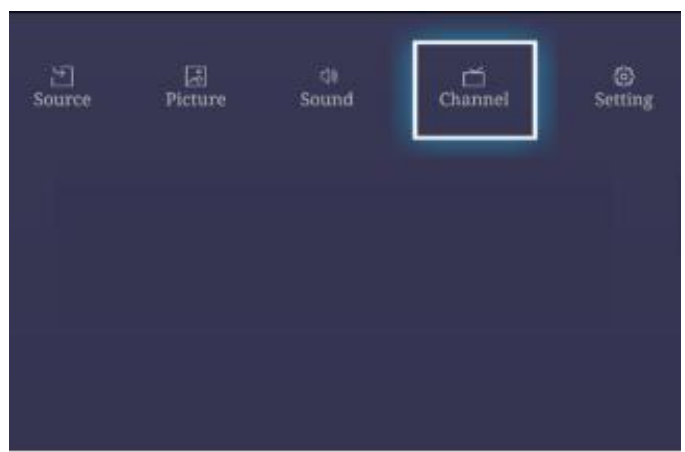

### **Set Menu**

**Including Menu Time, No signal shutdown time, Boot setting, Restore To Default.**

- 1. Entering sub menu by pressing ▲/▼.
- 2. Entering into option by pressing "OK".
- 3. Adjusting by pressing ◄/►.
- 4. After finishing adjust and setting, save by pressing "OK" or "EXIT" and return the previous menu.
- Menu time include 5S, 10S, 15S, 20S, 30S and ALWAYS.
- Boot setting includes boot music, boot logo, boot volume.

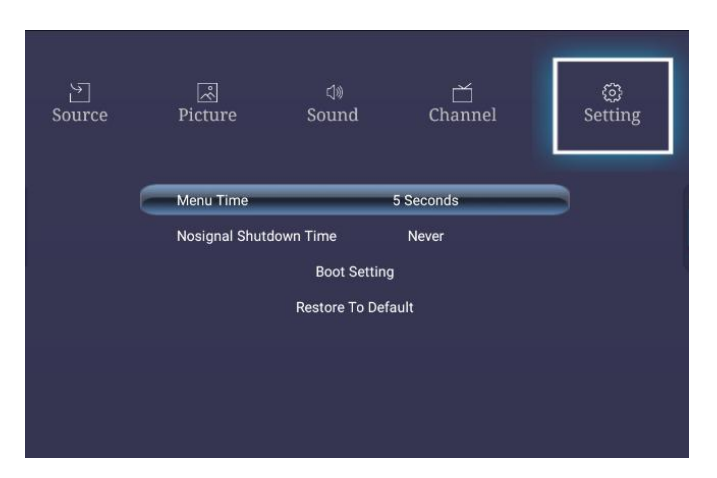

# <span id="page-18-0"></span>**Connecting PC**

- Leave the MTS unit powered off
- Using the VGA or HDMI cable connect the MTS unit VGA or HDMI port with that of the PC

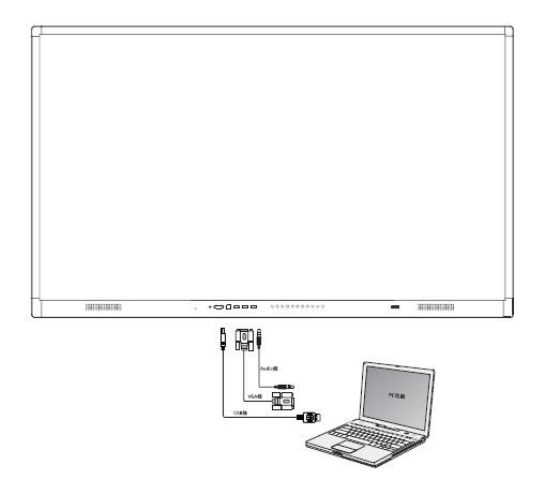

- Connect USB cable to the PC and to the touch port of the MTS unit.
- Power up the MTS unit and use the remote control unit (RCU) to select input source (HDMI Source)
- Use cables supplied together with this MTS unit.

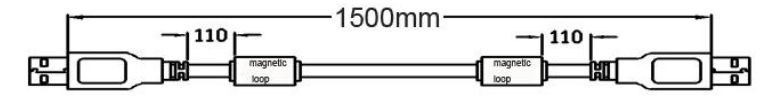

The MTS unit has a driver-less touch frame.

Connect the USB cable.

Once the USB cable is connected, allow a few seconds for the MTS to register the connected PC.

## **Maintenance of touch frame**

- The IR technology is sensitive to excessive dust
- Keep the screen surface free from dust
- Clean with a soft dry cloth

# <span id="page-19-0"></span>**Troubleshooting**

#### No Signal

Possible Causes: Connecting ports damage, VGA or HDMI line failure, Source input selection error, VGA or HDMI line not fixed connected

Corrective actions: Re-connect VGA or HDMI line and check if it is fixed firmly

Select the right input source

#### No Audio

Possible causes: audio line not connected, check audio output from PC (e.g. volume, mute, etc.)

Corrective actions: Ensure audio cable is connected if using VGA, check volume and mute outputin PC

#### Touch frame issues

Off calibration

Corrective action: Re-do the calibration, using Windows or IR frame calibration software included with the MTS unit, Check display resolution of your PC

Touch point drift.

When the cursor drifts away from the touch point.

Corrective action: Ensure there are no 'other' accidental touches from sleeves, elbows, etc.

Only single touch

Check if your PC has installed WIN7 or higher version OS

Check that the software you are using is multi touch capable

Corrective action: Install and use multi touch capable OS and application software.

## **Trouble shooting for MTS problems**

No audio and picture

- Check if the power is on and power cord connected firmly with power supply
- Check if you have turned the power button on rendering the unit on standby
- Check brightness and contrast setting
- Check volume
- Check the Source selection is appropriate

#### Picture but no audio

- Check volume
- Check if the mute button is activated in the RCU

#### No picture or only black and white picture

- Adjust color setting
- Check if the color format is right

#### Disturbance in audio and picture

- Relocated MTS unit
- Plug the power line to another power socket
- Re adjust antenna

## Picture is not clear or distorted

Check antenna orientation, position and connection.

#### Not full screen display

- Go to picture menu set the zoom mode to 16:9 or full screen or dot to dot
- Change the PC resolution to 1920\*1080p or default
- Set the PC project to "second screen only"

#### Non responsive RCU

- Change batteries
- Clean RCU emitting window
- Unblock the receiving window at the MTS unit
- Check batteries' contact points.

## **RoHS Standards**

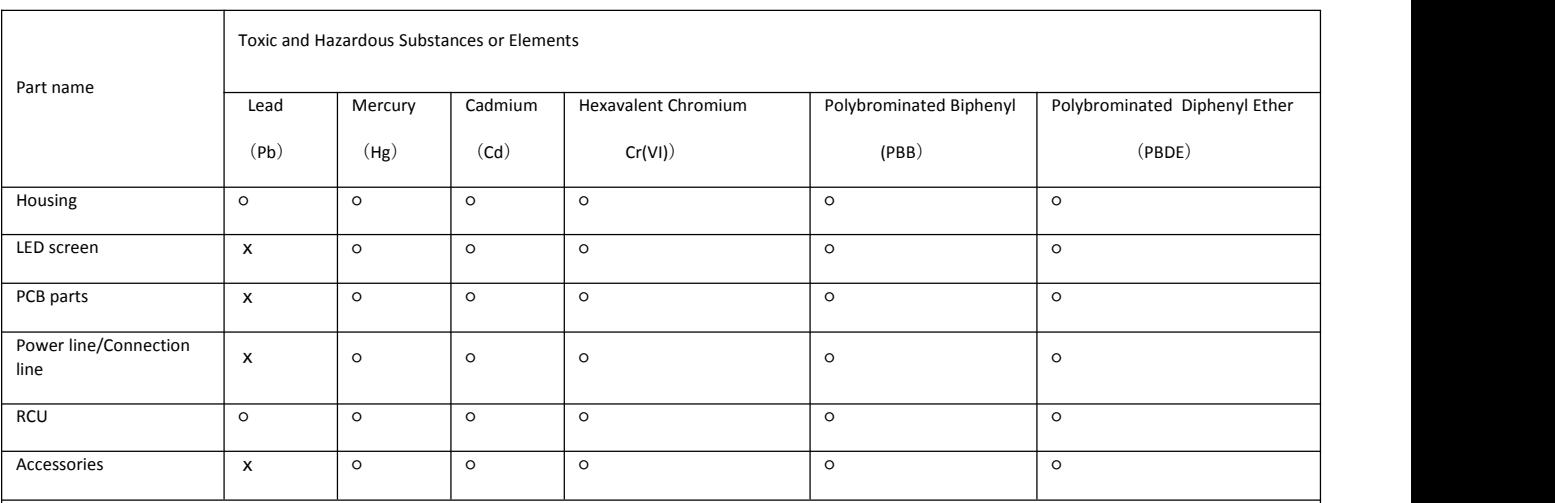

#### Marking for toxic and hazardous substances and elements

\* : PCB parts includes PCB board and its components, such as resistor, capacitor, IC, connector etc.

○: Represents toxic and hazardous substance content contained in all homogeneous materials of designated part below National Standards of SJ/T 1364-2006.

X: Represents toxic and hazardous substance content contained in one of homogeneous materials of designated part all meet EU ROHS standard and PCB parts related Lead is exempted from Eu RoHS, and the maximum content is **946166.7 ppm**.

Remark: Environmental protection life time 10 years. Use under temperature of 5℃~35℃, all toxic and hazardous substances will not leak.

Environmental protection life time of this product does not include batteries.